# Research Inventory System (RIS) Outgoing Subaward Request Process Guide

STACCEE RAMEY

# Table of Contents

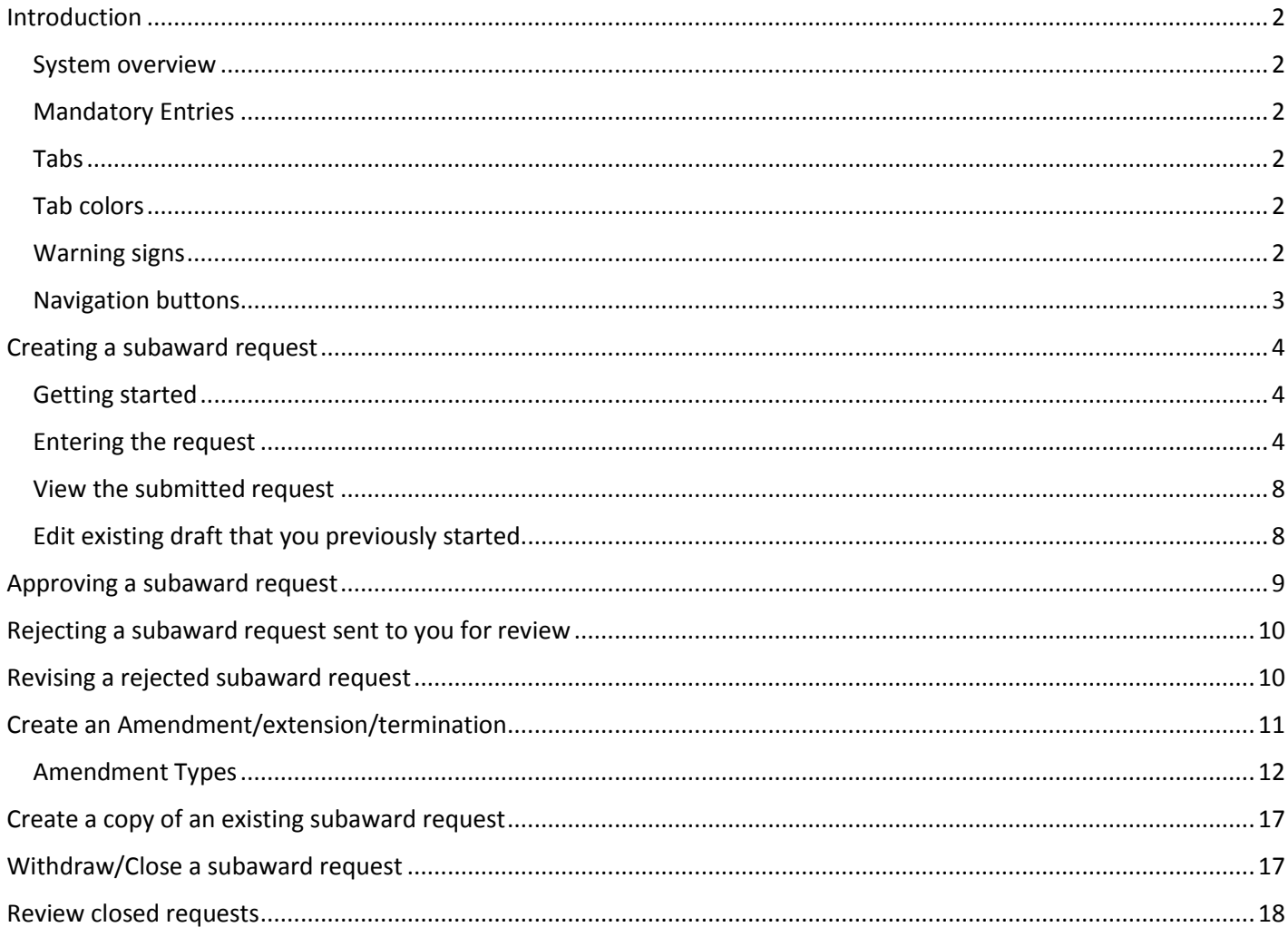

# <span id="page-2-0"></span>Introduction

#### <span id="page-2-1"></span>System overview

This guide is intended to serve as a reference for users of the Subaward module within the Research Inventory System (RIS). The Subaward module manages the process associated with subawards from the time a researcher or staff member initiates a request for a subaward, through any necessary negotiation and signing of the agreement. The system is designed for use by those who submit requests for outgoing subawards, review & authorize (approve), receive information related to outgoing subawards, as well as administer and negotiate subawards. A request may be initiated or submitted by a Principal Investigator or a staff member.

#### <span id="page-2-2"></span>Mandatory Entries

Information that is required for the submission is marked with a maroon asterisk \*

#### <span id="page-2-3"></span>Tabs

There are "Tabs" at the top of each page of the request that look like this:

**Prime award Subaward (Penn PI/BA) Certification** 

During the request creation process, to navigate backwards, you may click on the tabs at the top of the page or click the previous button. **Note: If you do not click Save, Next, or Next ignore errors button before exiting, your data will be not be saved.**

#### <span id="page-2-4"></span>Tab colors

The white colored tab is the tab that is currently open. **Light blue** colored tabs may be opened by directly clicking on them. **Dark blue** tabs may only be accessed by clicking the blue "Next" button.

#### <span id="page-2-5"></span>Warning signs

If a question for which an answer is required is skipped and you click on **Next**, the system will report an error message on the top of the window as shown here.

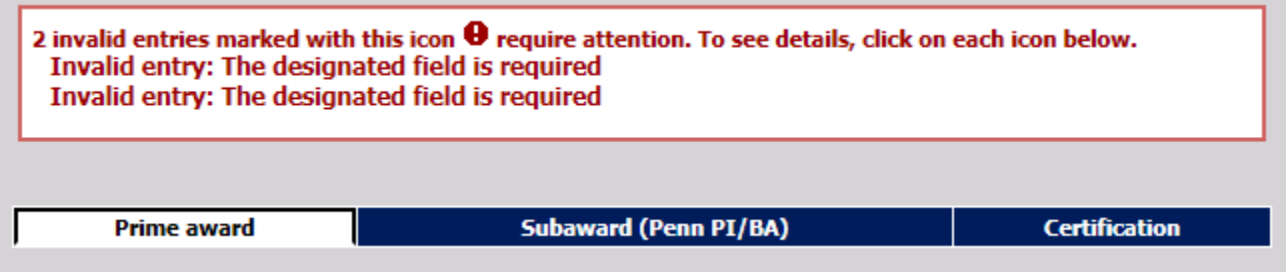

You will find the related missing mandatory question when you see the  $\bullet$  symbol beside the mandatory question(s)

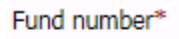

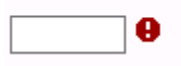

#### <span id="page-3-0"></span>Navigation buttons

You can click the **Save** button at any time to save the current data that has been entered. **If you do not click Save, Next, or Next ignore errors button before exiting, your data will be lost.**

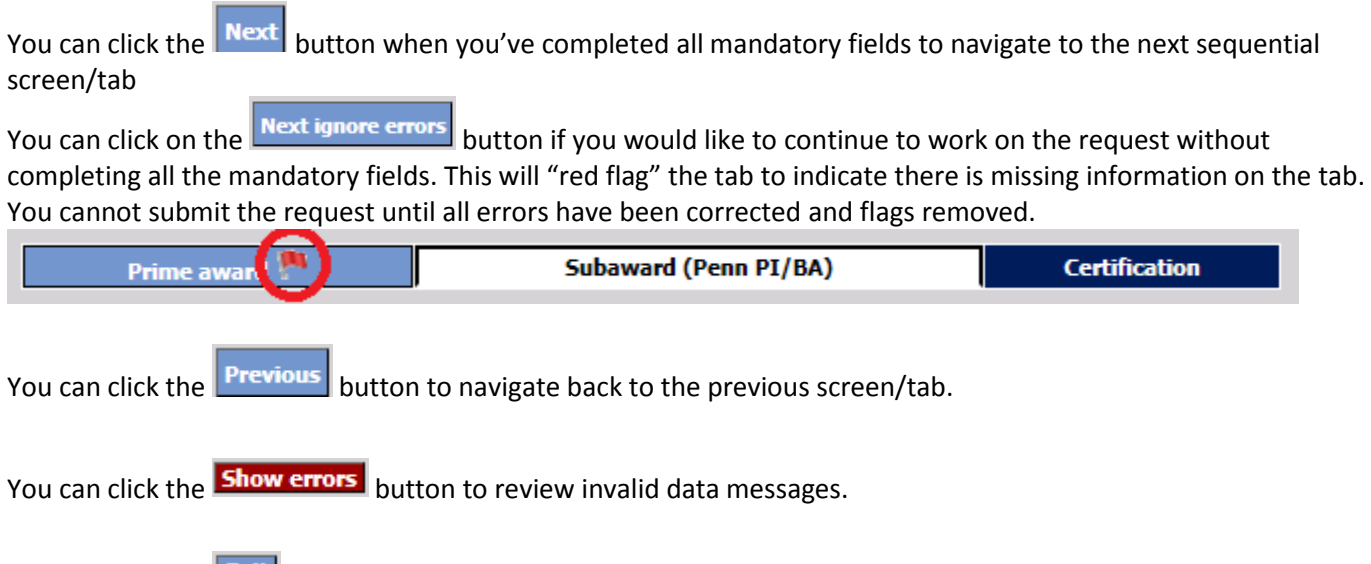

You can click the **Exit** to exit the request.

# <span id="page-4-0"></span>Creating a subaward request

#### <span id="page-4-1"></span>Getting started

- Click on the following link to login to RIS site: https://weblogin.pennkey.upenn.edu/login?factors=UPENN.EDU,UPENN.EDU-PORTAL&cosign-isc-seoportal\_prod-0&https://medley.isc-seo.upenn.edu/researchInventory/jsp/fast2.do
- Navigate to the subaward entry screen by clicking the following menu selections:
	- $\circ$  Click "My Subaward requests"  $\rightarrow$  click "Create/amend"  $\rightarrow$  click "New request"

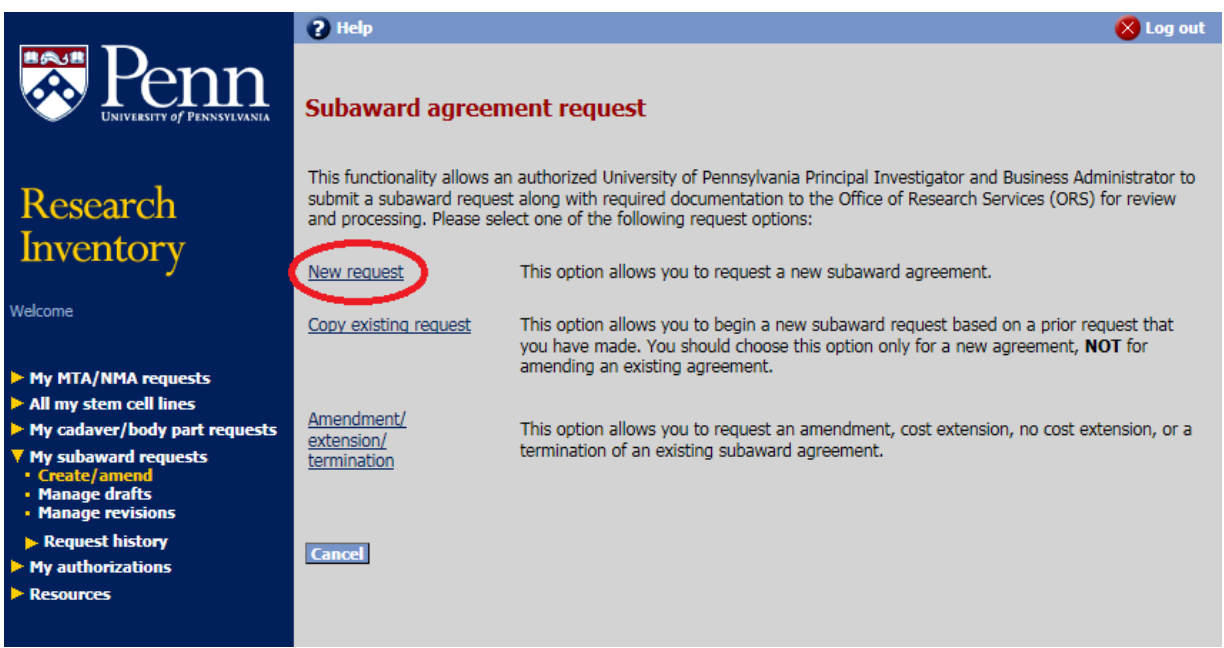

#### <span id="page-4-2"></span>Entering the request

Answer all the questions on the **Prime award** page/tab.

Selecting the PI/BA/Alternate Contact(s):

Principal Investigator (required) - Select the Principal Investigator (PI) by clicking the **Select** button. Start typing the letters in the PI's last name, and if necessary, continue typing with a space between the last name and first name. Click on the name when it appears in the list and then click the "Ok" button to add them to the request.

Business Administrator (required) - The process for adding the business administrator is the same as the process for adding the Principal Investigator and Alternate Contacts. Repeat the process listed above for Principal Investigator to select one Business Administrator (BA). For purposes of clarity, the addition of the BA is to ensure that the official BA listed will receive communications generated by the system, regarding the status of the agreement.

Alternate Contacts (optional but highly recommended) - The process for adding alternate contacts is the same as the process for adding the Principal Investigator. Repeat the process listed above for Principal Investigator, for as many Alternate Contacts as you wish.

**Note**: Alternate Contacts are useful in the case where the official BA may not be reached. The Alternate Contacts will also be included on all system generated email notifications related to the specific document. Prime-award proposal

As you begin to type the Institution # or the proposal title, the information should begin to auto populate. Click on the appropriate Institution #. The Prime award number should also auto populate.

 Select the appropriate agreement being requested (i.e. Subaward, Purchase Service Agreement, Subcontract). The yellow information icon will provide more details about the agreement types.

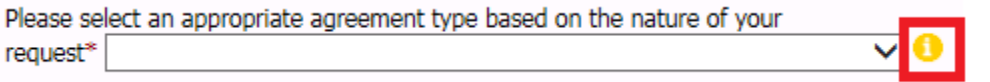

Complete remaining fields on the screen and click "Next" to save the current page/tab, and navigate to the next.

Answer all the questions on the **Subaward (Penn PI/BA)** page/tab.

 Select Subrecipient Institution. The official address and default EIN, DUNS, etc. will automatically populate below the institution name.

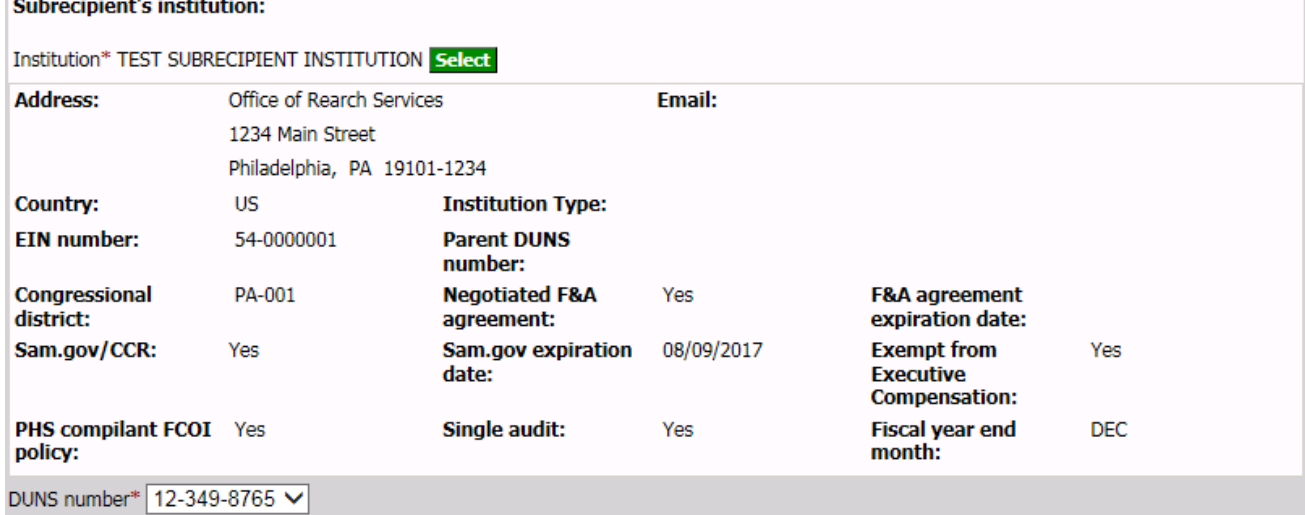

- Complete the Subrecipient's contact information. Select the primary contact and then for Administrative contact, Principal Investigator, Financial contact, and Authorized official, select the applicable name and address, or **add new if needed**. Mail stop or building location associated with a person should be identified within the person's record (Mail stop field), not within the address itself.
	- o **Note: For FFATA reporting purposes, it is required that you enter the zip+4 for all addresses. We have included a lookup link to help with identifying the +4 if it is not known.**

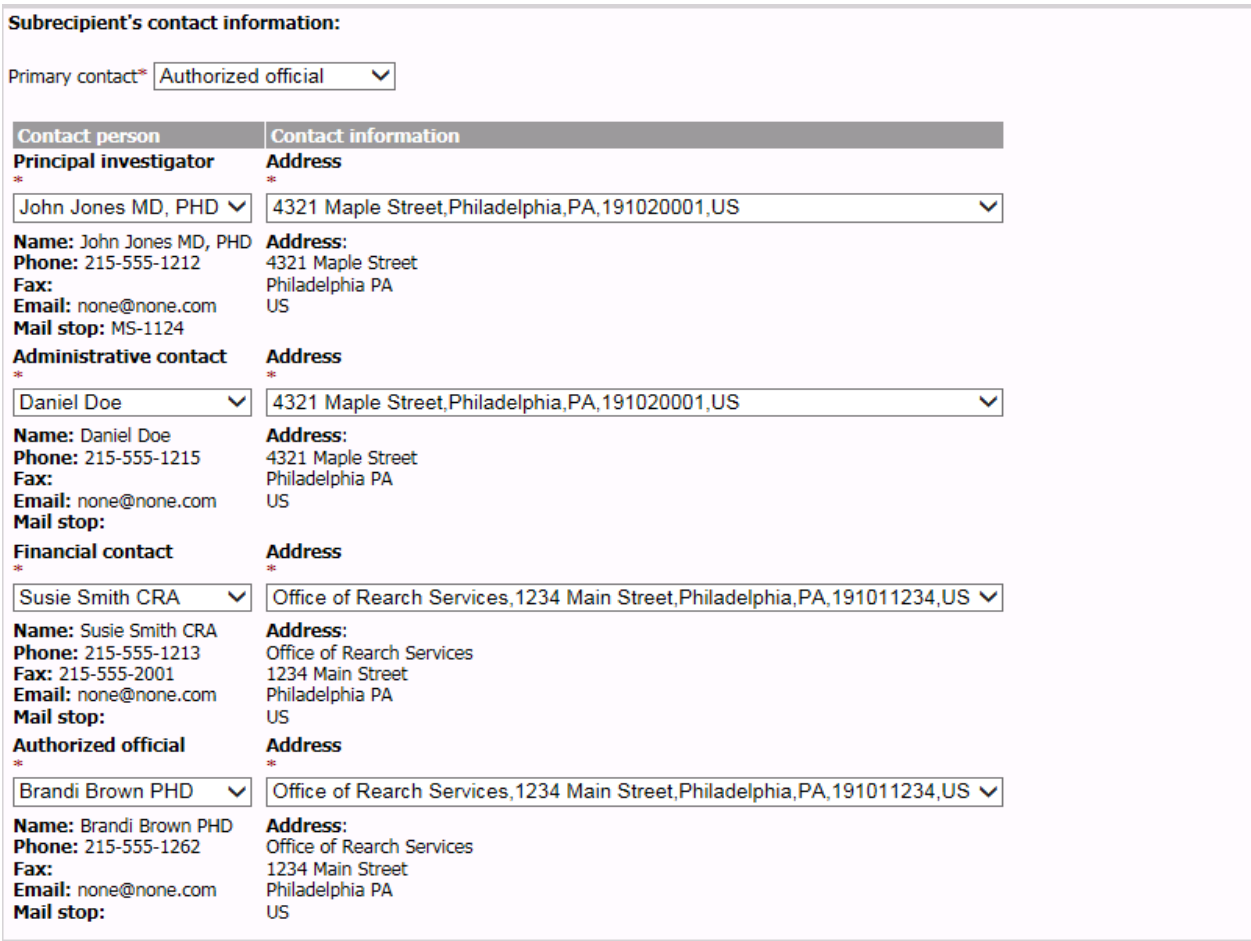

• Complete the budget/funding section. Upload the Budget and Scope of Work (SOW) in PDF format only.<br>Subrecipient's budget/funding:

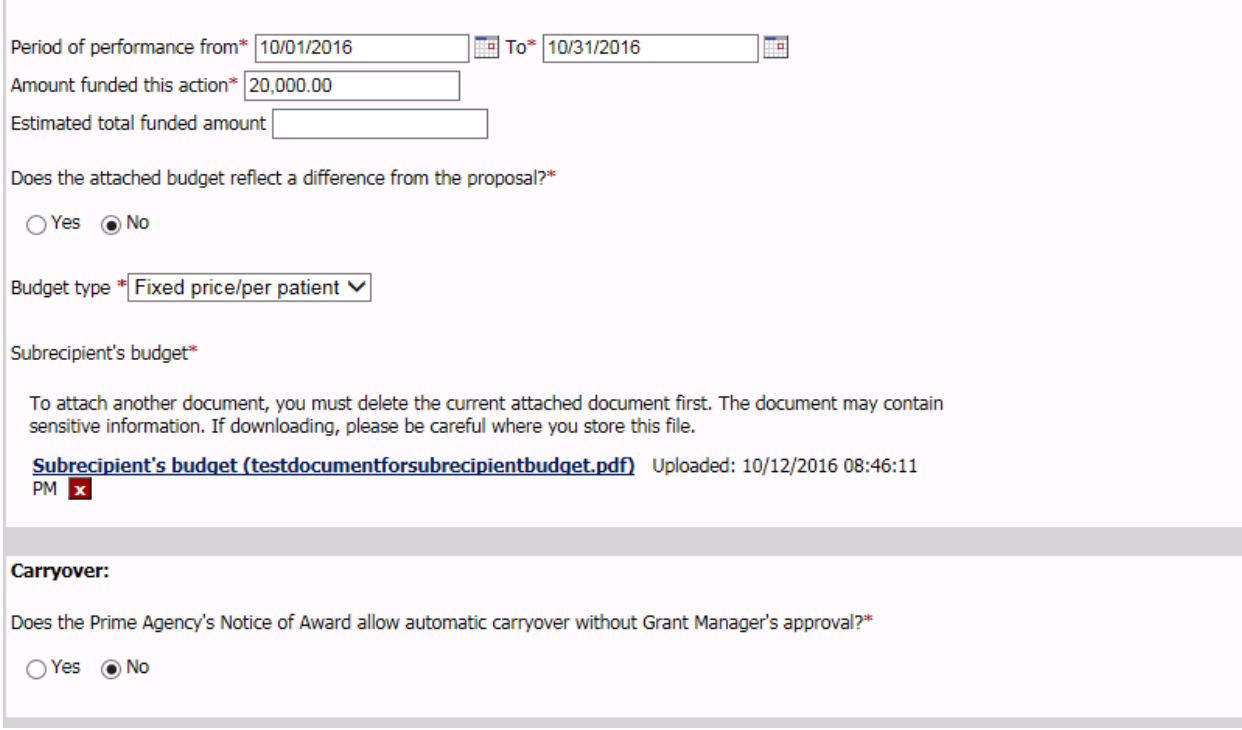

 Answer if the research will involve human subjects and/or vertebrate animals. Based on answers IRB and IACUC approvals may be needed. You will have to upload the current/up-to-date copy of the approvals. Uploaded files can only be in PDF format.

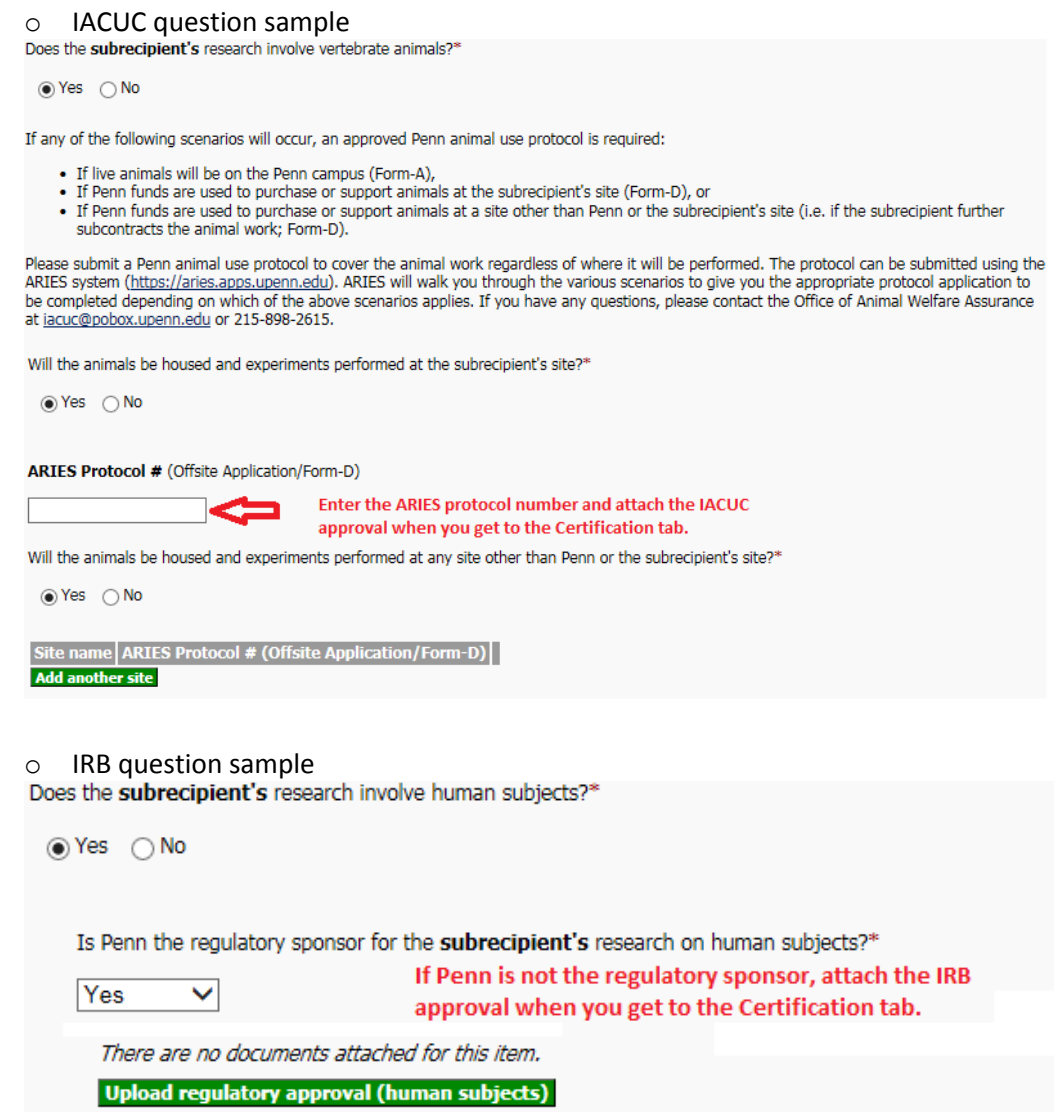

 If the prime-award proposal is federal: 1) you will need to answer the Performance site section. 2) If the institution is not exempt from executive compensation, you will need to complete the five most highly compensated officers section.

#### **Certification** page/tab.

- Upload any other general document needed to support the request.
- Once you have filled in all the information in the request, all tabs are error free, complete the certification tab by clicking the **I accept** button. \*If you are the BA, the routing state will be *Pending PI approval*. If you are the **PI, the routing state will be** *Pending BA approval***.**

#### <span id="page-8-0"></span>View the submitted request

- Navigate to the submitted request screen by clicking the following menu selections:
	- o Click "My Subaward requests"  $\rightarrow$  click "Requests history"  $\rightarrow$  click "Recent" to view requests submitted within the last three months, or click "All" to view all the requests.

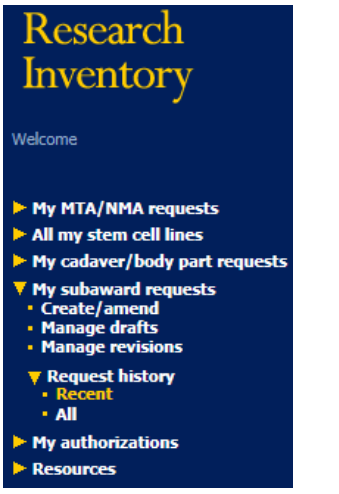

#### <span id="page-8-1"></span>Edit existing draft that you previously started

- Navigate to the draft screen by clicking the following menu selections:
	- $\circ$  Click "My Subaward requests"  $\rightarrow$  click "Manage drafts"  $\rightarrow$  Locate the applicable request DocID and click the "edit" button (pencil icon)  $\mathbb{R}$  to edit request.

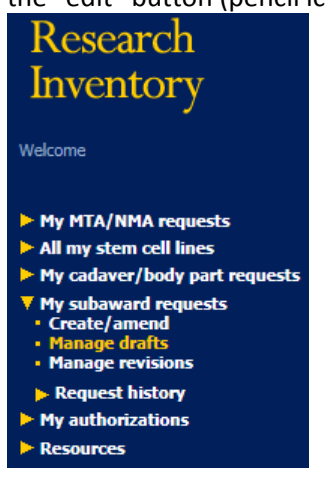

Refer to the '*Entering the request'* section for screen data entry details.

# <span id="page-9-0"></span>Approving a subaward request

- Navigate to the approval screen by clicking the following menu selections:
	- $\circ$  Click "My authorizations"  $\rightarrow$  click "Pending subaward approvals"  $\rightarrow$  Locate the applicable request DocID and click view button (eye-glasses icon)  $\boxed{66}$

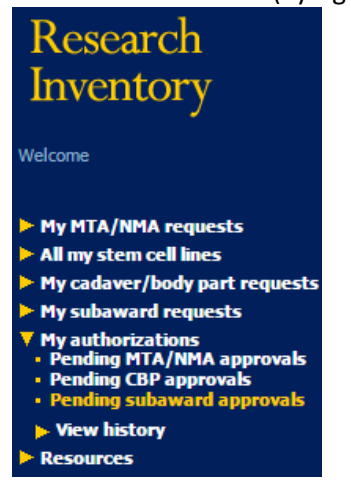

- You will see a summary page of the request, click on **View** button and review the data entered and progress to the Certification page/tab, enter applicable comments and click the I accept and approve button.
- From the summary page of the request, you could click the **Submit a decision** button to immediately go to the Certification page/tab. It is preferred that you View the request prior to approval. \***The routing state will be** *Submitted to ORS***.**
- To review approval history:
	- o Click "My authorizations"  $\rightarrow$  click "View history"  $\rightarrow$  click "View Subaward approvals"
		- **The Authorization history screen is displayed.**

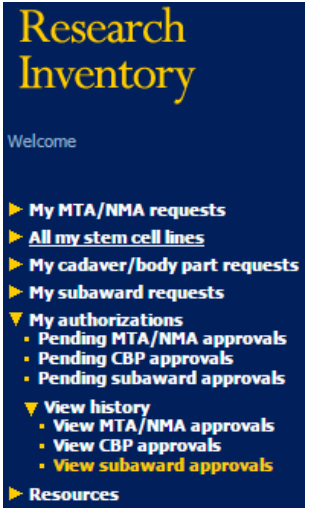

# <span id="page-10-0"></span>Rejecting a subaward request sent to you for review

- Navigate to the authorization screen by clicking the following menu selections:
	- $\circ$  Click "My authorizations"  $\rightarrow$  click "Pending subaward approvals"  $\rightarrow$  Locate the applicable request DocID and click the "view" button (eye-glasses icon)  $\boxed{\mathscr{C}'}$

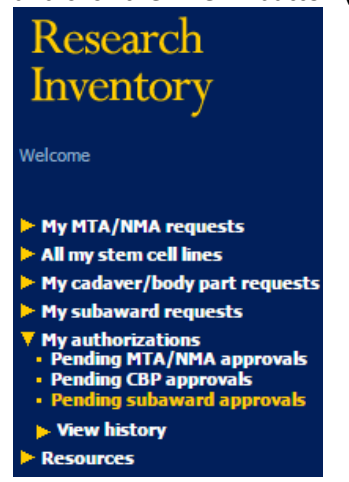

- You will see a summary page of the request, click on "View" and then click "Submit a decision" button to review the request then on the Certification page/tab, enter a comment and click **Reject** button.
- **EXECLICE 10** Click the next button on the next page: "Request has been returned to submitter for revision consistent with comments provided" \***The routing state will revert back to** *Draft***.**

#### <span id="page-10-1"></span>Revising a rejected subaward request

- Navigate to the subaward revision screen by clicking the following menu selections:
	- o Click "My subaward requests"  $\rightarrow$  click "Manage revisions"  $\rightarrow$  Locate the applicable request DocID and click on the "edit" button (pencil icon)  $\mathbb{S}$

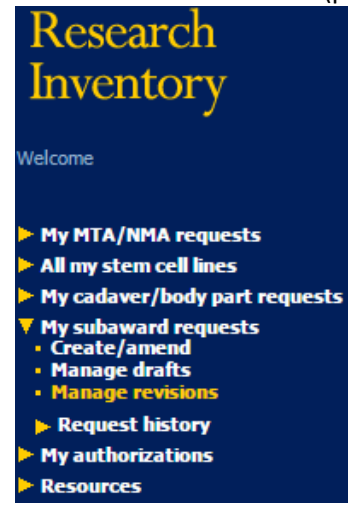

- Revise the request and click the **Laccept** button
- See '*Approving a subaward request'* section to continue the workflow.

# <span id="page-11-0"></span>Create an Amendment/extension/termination

- Navigate to the subaward amendment screen by clicking the following menu selections: Note: The request that needs amended must be in a "Completed" status.
	- o Click "My Subaward requests"  $\rightarrow$  click "Create/amend"  $\rightarrow$  click "Amendment/extension/termination"  $\rightarrow$ Locate the applicable completed request DocID that needs to be amended.

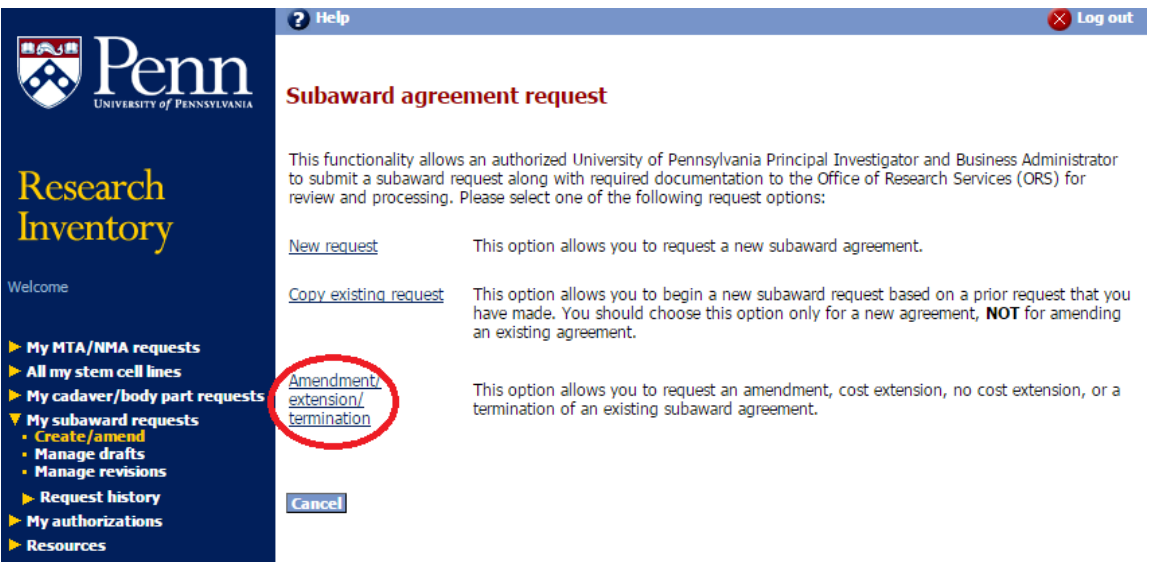

 The amendment Prime award tab is the exact match of a standard new request with the exception of a new question at the top of the page to allow you to choose the applicable amendment type.

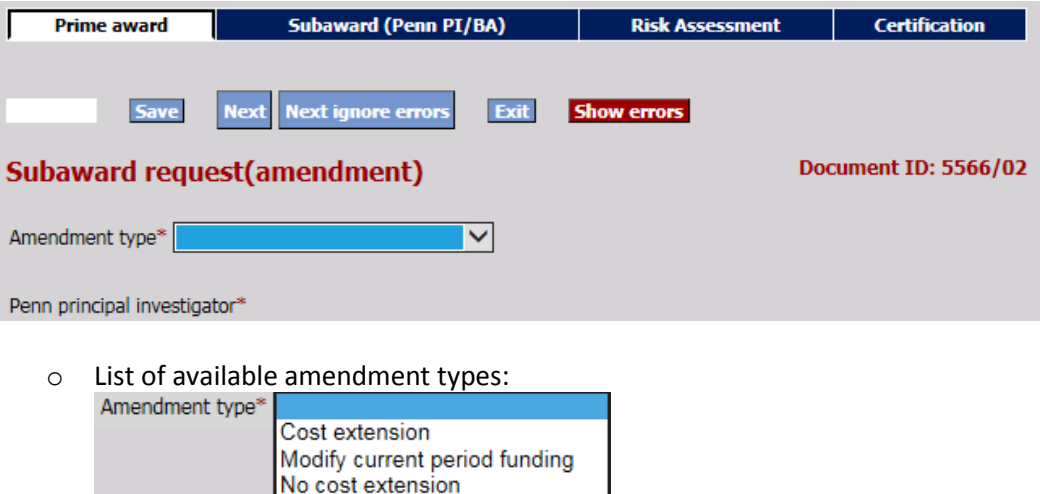

Termination Other

 Based on amendment type selected the Subrecipient's budget/funding section [on the Subaward (PennPI/BA) tab] is updated as applicable to each amendment type and there will be a summary section on the Certification tab.

#### <span id="page-12-0"></span>Amendment Types

- Cost extension
	- o When you need to extend the performance dates originally agreed upon and modify the funded amount. Below are the updated fields that need to be completed. You will be required to upload a revised Scope of Work and depending on how you answer the 'Is there a new budget associated with this amendment?' question, you may be required to upload a revised Budget as well.

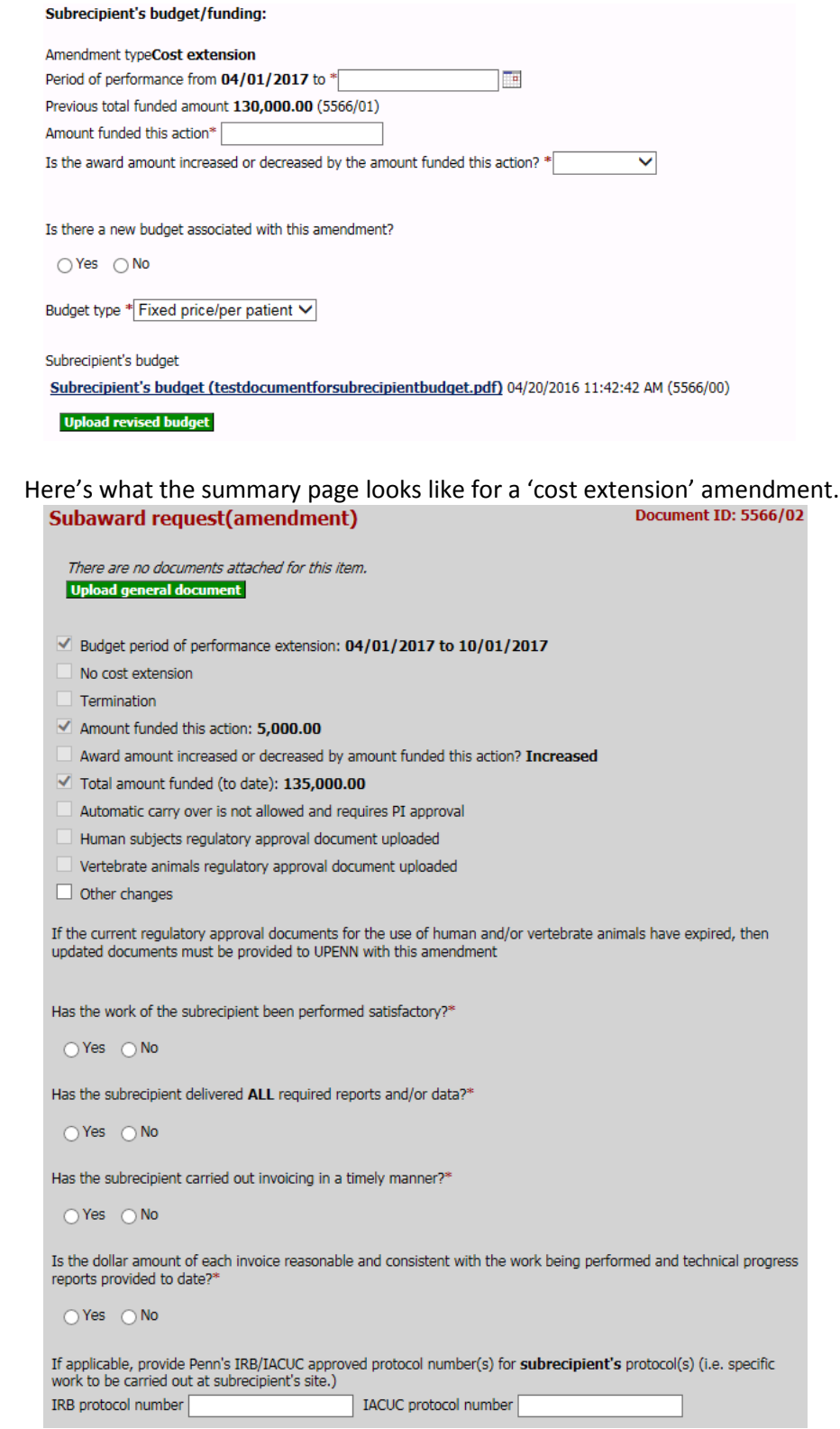

- Modify current period funding
	- $\circ$  When you need to modify the funded amount but keep the agreed upon period dates. Below are the updated fields that need to be completed. After you enter the Increased/Decreased action and the associated amount, you will see a summary of the modification you are completing. You will be required to upload a revised Scope of Work and depending on how you answer the 'Is there a new budget associated with this amendment?' question, you may be required to upload a revised Budget as well.<br>Subrecipient's budget/funding:

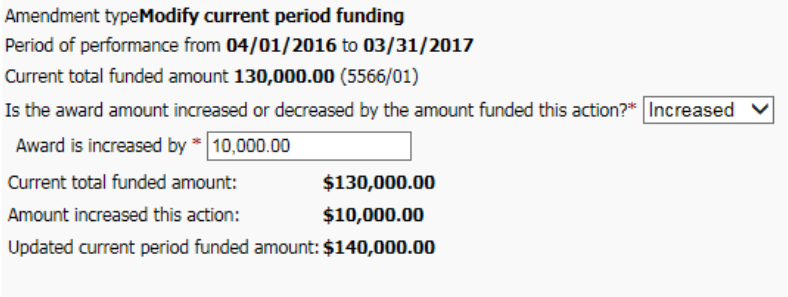

Is there a new budget associated with this amendment?

 $\bigcirc$  Yes  $\circledast$  No

Budget type Fixed price/per patient

Subrecipient's budget

Subrecipient's budget (testdocumentforsubrecipientbudget.pdf) 04/20/2016 11:42:42 AM (5566/00)

# Here's what the summary page looks like for a 'modify current period funding' amendment.<br> **Subaward request(amendment)** Document ID: 5566/02

There are no documents attached for this item. **Upload general document** 

- Budget period of performance extension:
- No cost extension
- $\Box$  Termination
- $\blacktriangledown$  Amount funded this action: 10,000.00
- $\Box$  Award amount increased or decreased by amount funded this action? Increased
- $\blacktriangledown$  Total amount funded (to date): 140,000.00
- Automatic carry over is not allowed and requires PI approval
- Human subjects regulatory approval document uploaded
- Vertebrate animals regulatory approval document uploaded
- $\Box$  Other changes

If the current regulatory approval documents for the use of human and/or vertebrate animals have expired, then<br>updated documents must be provided to UPENN with this amendment

- No cost extension
	- o When you need to extend the performance dates originally agreed to, but there is not a change to the funded amount. Below are the updated fields that need to be completed. You will be required to upload a revised Scope of Work and depending on how you answer the 'Is there a new budget associated with this amendment?' question, you may be required to upload a revised Budget as well.

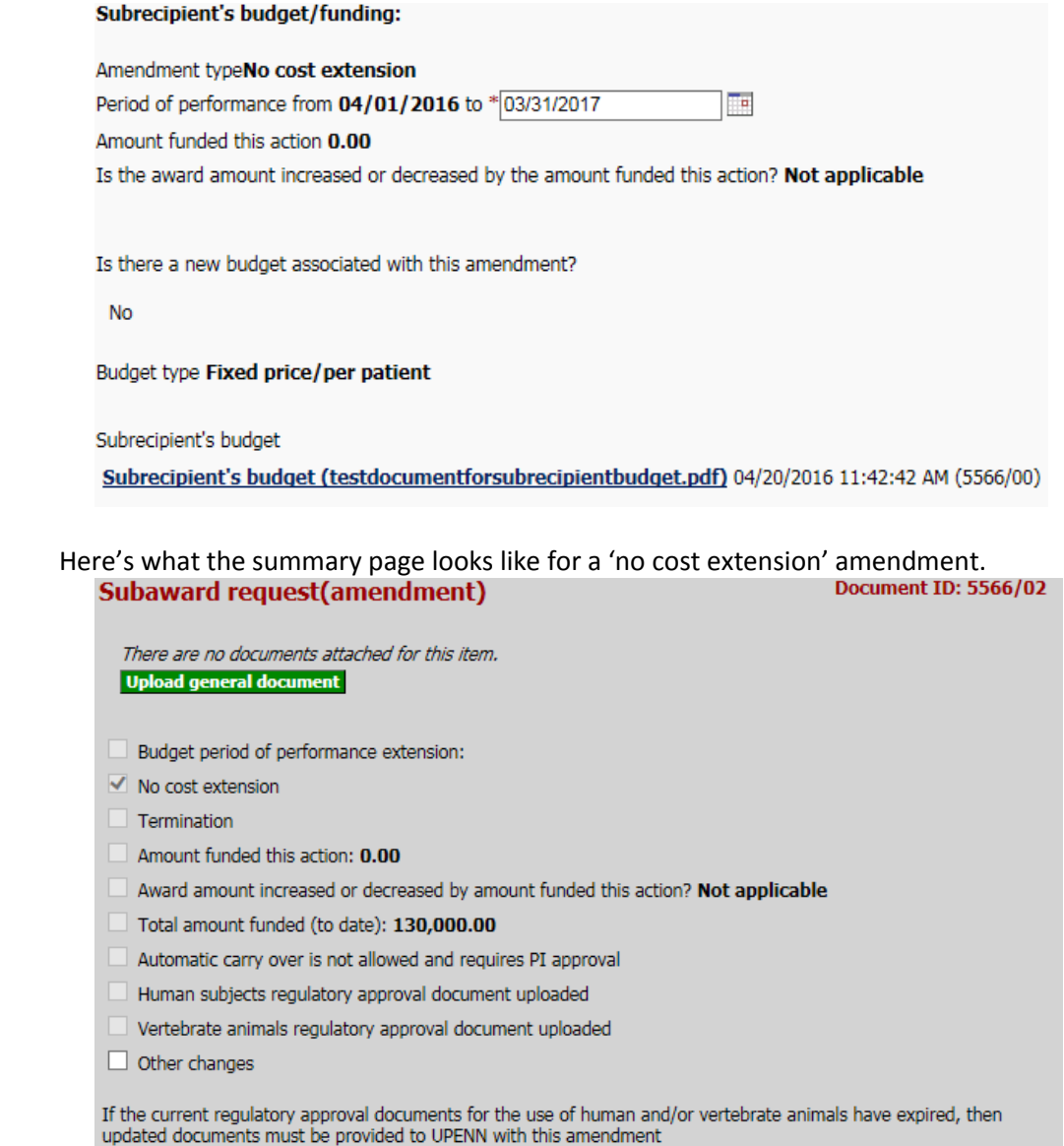

- **•** Termination
	- o When you need to terminate the work that was originally agreed upon, the work agreement will not be completed. Below are the updated fields that need to be completed. You will be required to upload a revised Scope of Work and depending on how you answer the 'Is there a new budget associated with this amendment?' question, you may be required to upload a revised Budget as well.

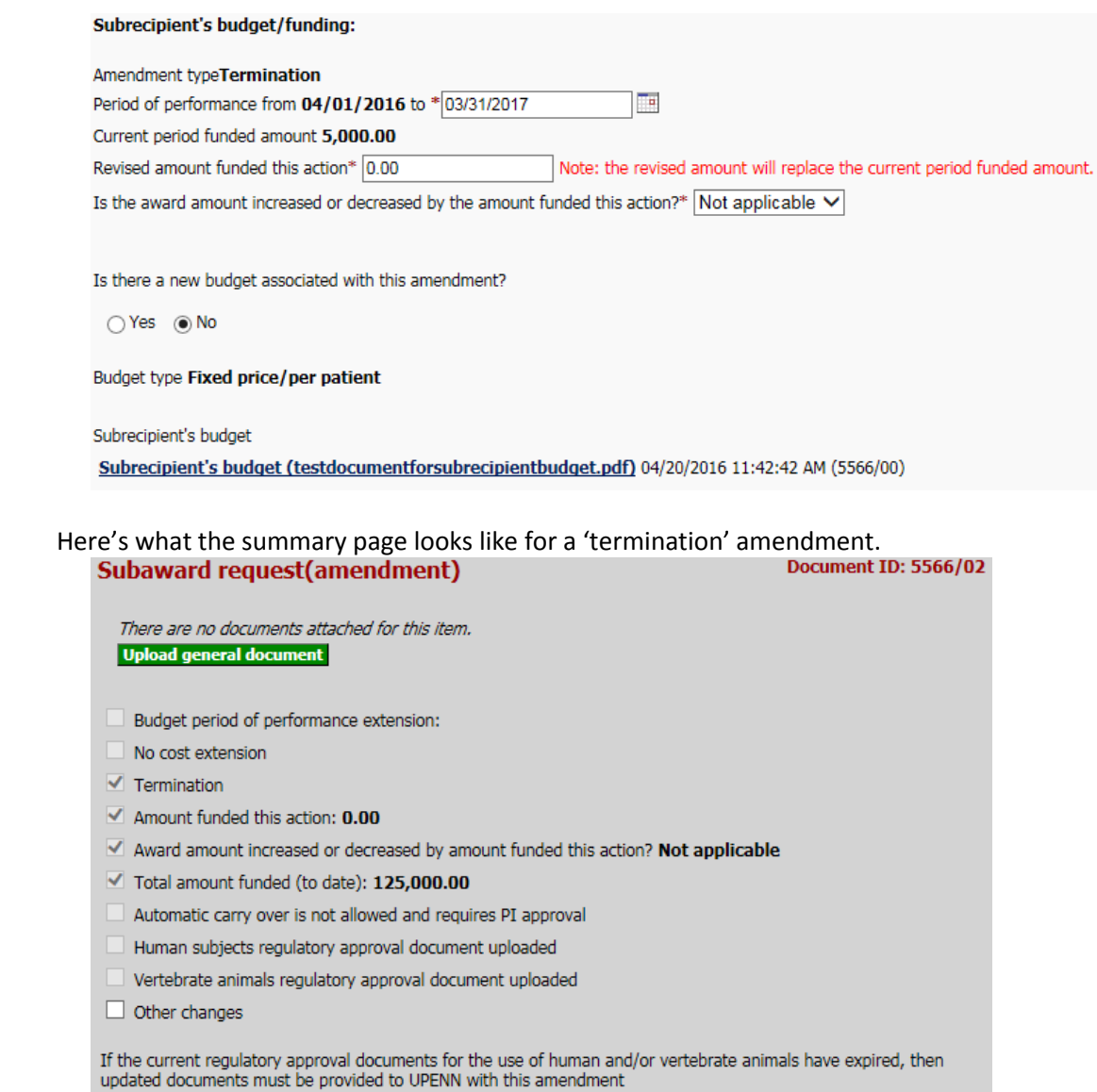

- Other
	- o When you do not have to modify the performance date nor the amount funded. The Subrecipient's budget/funding section will show the date and amounts based on the last action taken on the request. If there has been an amendment the last amendment's details will display. You will be required to upload a revised Scope of Work.

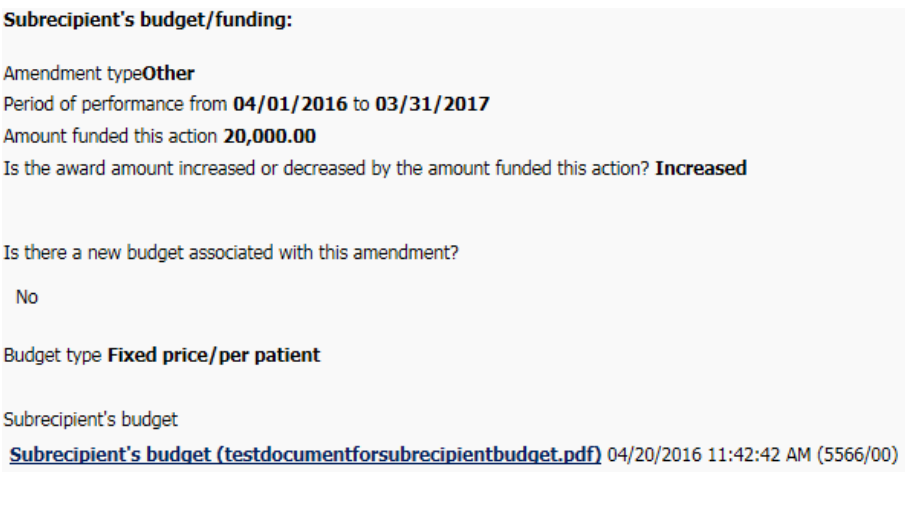

# Here's what the summary page looks like for a 'other' amendment.

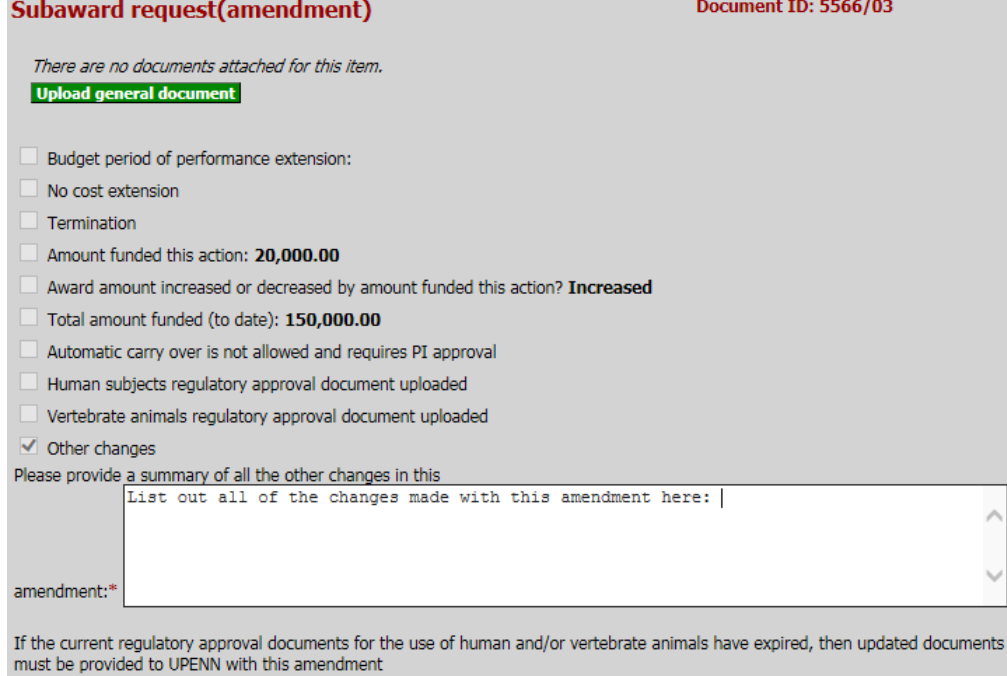

# <span id="page-17-0"></span>Create a copy of an existing subaward request

- To expedite creating a new request that may have significant similar information, you can use the copy feature.
- Navigate to the create copy screen by clicking the following menu selections:
	- o Click "My Subaward requests"  $\rightarrow$  click "Create/amend"  $\rightarrow$  click "Copy existing request"

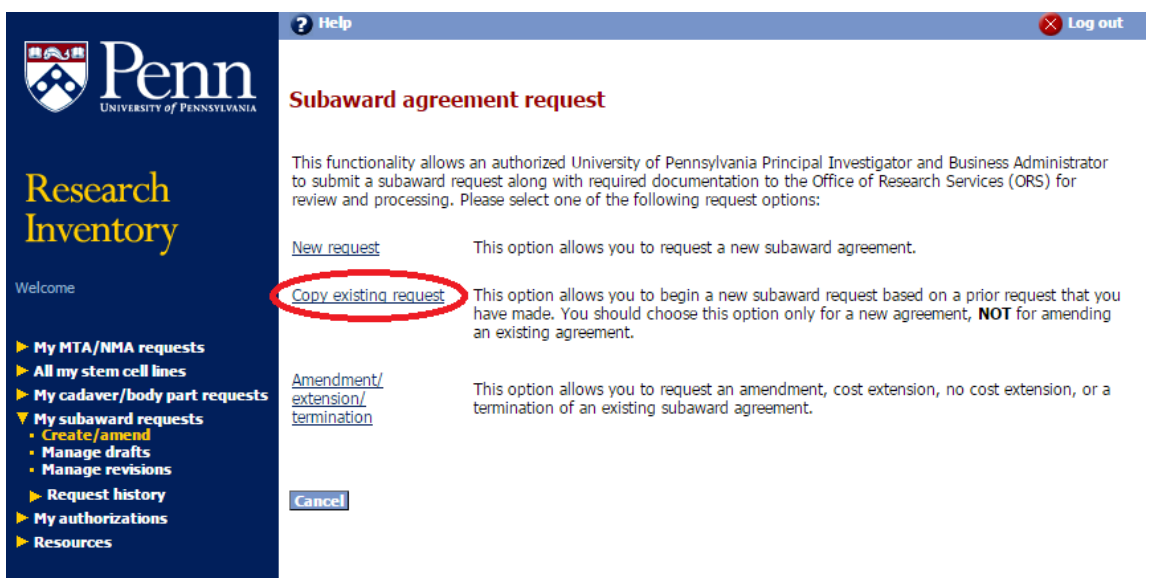

- Find the request that you wish to copy, and click the "edit" button (pencil icon)  $\mathbb{S}$
- Edit the new request by updating applicable sections, perhaps a different PI and/or proposal number or a different subrecipient institution. Complete all tabs of the request and then accept the new request to send it along the workflow.

#### <span id="page-17-1"></span>Withdraw/Close a subaward request

- Navigate to the manage revisions screen by clicking the following menu selections:
	- o Click "My Subaward requests"  $\rightarrow$  click "Manage revisions"  $\rightarrow$  Locate the applicable request DocID you want to Withdraw/Close

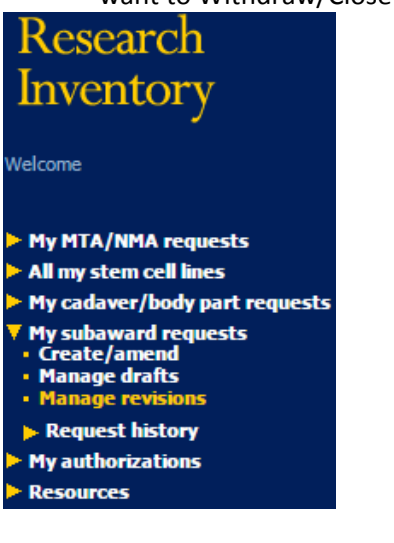

Withdraw  $\circ$  Click the  $\frac{\text{(close)}}{\text{link}}$  then click the "OK" button to Withdraw/Close request.

# <span id="page-18-0"></span>Review closed requests

- Navigate to the submitted request screen by clicking the following menu selections:
	- o Click "My Subaward requests"  $\rightarrow$  click "Requests history"  $\rightarrow$  click "Recent" to view requests submitted within the last three months, or click "All" to view all the requests. You can also search for the DocID

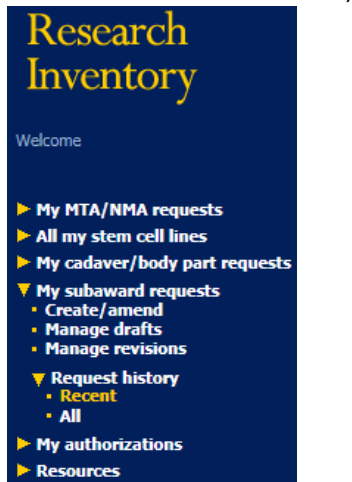